# Cree una galería de fotografías para la web

Digitalfoto le enseña a crear una galería de imágenes web simplemente usando las funciones de Photoshop CS2. ¡No hay que saber programar!

 $\bigoplus$ 

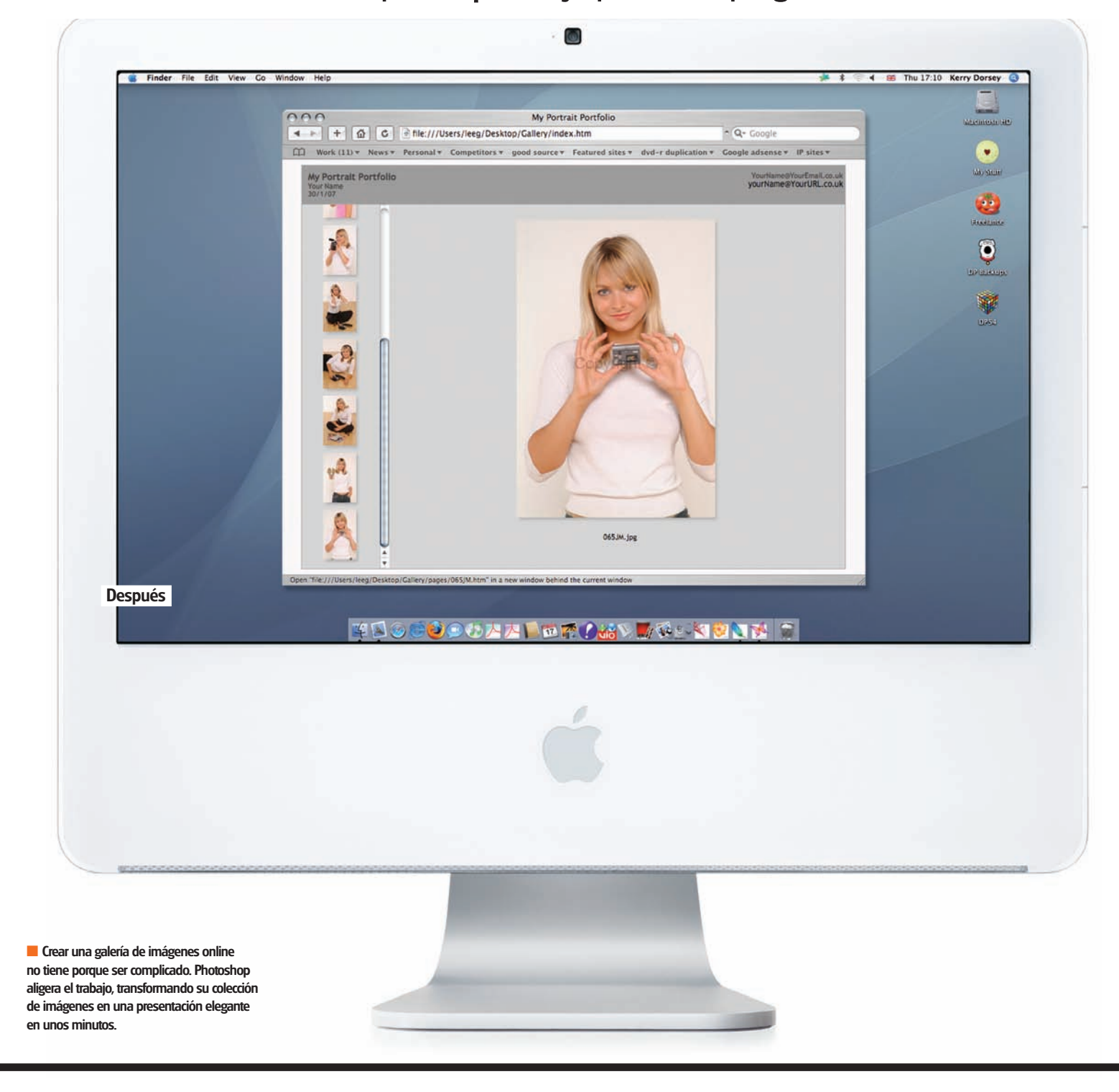

 $\bigoplus$ 

4 日 出 日 中 日

044IM.ing

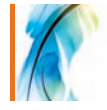

Este tutorial le demostrará lo fácil que es crear una galería de imágenes para la web usando Adobe Photoshop CS2. Quizás quiera crear una galería online para compartir las grandes imágenes de sus

vacaciones con amigos y familiares, o para encontrar trabajo. Sea cual sea su propósito, siguiendo los pasos

de estas páginas verá que puede crear una galería interactiva totalmente funcional en unos minutos aprovechando el potencial de Photoshop.

Lo mejor de usar el proceso automático que ofrece Photoshop es que no necesita tener conocimientos de programación de webs. Si las palabras HTML y Dreamweaver no significan nada para usted, no se preocupe, podrá seguir este tutorial. De todas formas, si tiene conocimientos de programación web se emocionará igualmente con este proceso automático de Photoshop, ya que le puede ahorrar horas de programación, incluso si usa el código básico generado y lo personaliza.

**"Puede crear una galería interactiva** 

**totalmente funcional en unos minutos** 

**aprovechando el potencial de Photoshop"**

Cuando ajuste las opciones para su galería, verá que Adobe ha pensado en todo lo necesario para que pueda personalizarla. Se incluye una selección de 20 plantillas estándar para que escoja, desde las que simplemente

muestran las imágenes a las que incluyen

datos de metatags y formularios de respuesta por correo electrónico. En cada plantilla puede personalizar las fuentes, los colores, el tamaño de las imágenes de miniatura y el de las propias imágenes para darle a todo su toque personal.

Las dos funciones que ahorran más tiempo y que hacen que este proceso sea realmente útil son que puede personalizar las imágenes para la web y añadirles marcas de agua digitales para proteger los derechos de todas las fotografías o imágenes que suba a la web, para tener la seguridad necesaria que requieren los fotógrafos de la era digital.

**O2SIM** is

059JM.jpg

Portfolio\_Photos

045IM in

10 items, 70.19 GB avai

Antes

065IM.in

En el disco incluimos diez imágenes para que pueda seguir el tutorial, pero puede usar sus propias fotografías cuando llegue a la parte en la que debe importar las imágenes. También incluimos una galería acabada, para que pueda ver el resultado del tutorial antes de empezar.

Tenemos que decir que el tutorial fue creado con un ordenador Macintosh y Photoshop CS2, así que si usa un PC con Windows y/o una versión anterior de Photoshop algunos de los pasos pueden variar ligeramente, pero el proceso es el mismo.

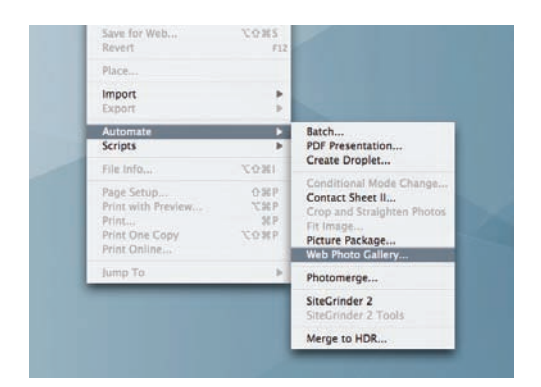

#### **1 Busque algunas imágenes**

Reúna en la misma carpeta todas las imágenes que quiera que aparezcan en la galería de portafolio online. Abra Photoshop CS2 y vaya a Archivo>Automatizar>Galería de fotografías Web. Aparecerá un diálogo con las opciones disponibles para crear la galería.

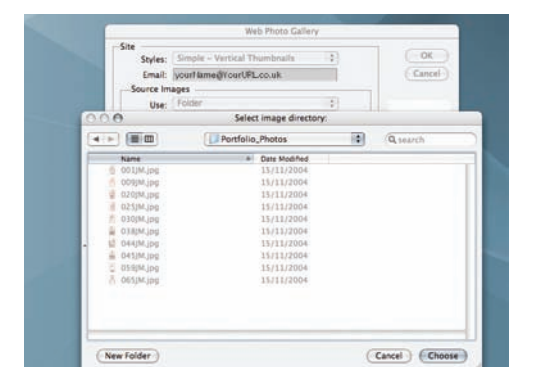

#### **4 Fuente y destino**

En la sección Imágenes de origen, seleccione Carpeta en el menú Usar. Presione el botón Destino y navegue a su escritorio para crear una carpeta llamada Galería. Los archivos finales se guardarán ahí.

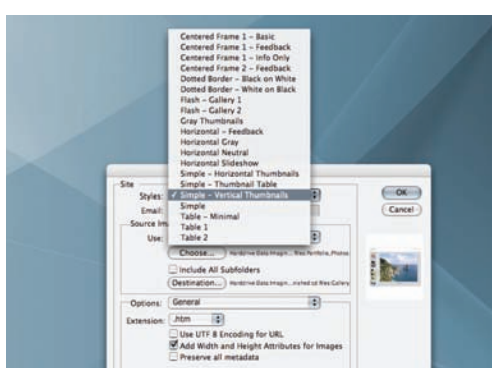

#### **2 Seleccione un estilo**

La primera opción es Estilos, donde se selecciona la composición de la galería. Si presiona sobre el menú desplegable verá diferentes estilos. Para este tutorial vamos a seleccionar Sencillo – Miniaturas verticales.

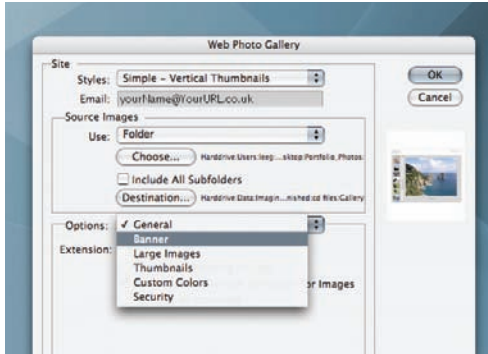

#### **5 Más opciones**

La siguiente sección es Opciones. Presione sobre el menú desplegable y seleccione Titular. Aquí puede introducir el nombre del sitio, el fotógrafo, su dirección de correo electrónico y la fecha en la que fue creado el portafolio.

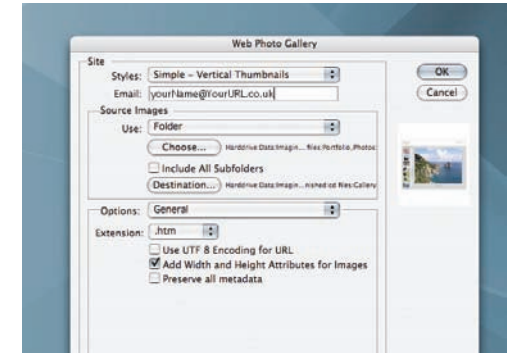

#### **3 Dirección de correo electrónico**

El siguiente campo que hay que rellenar es Correo electrónico. Esto ofrece la opción de introducir la dirección de correo electrónico en el portafolio para que la gente pueda contactar con usted. En este tutorial lo guiaremos a través de las opciones disponibles, aunque quizás quiera dejar algunas en blanco.

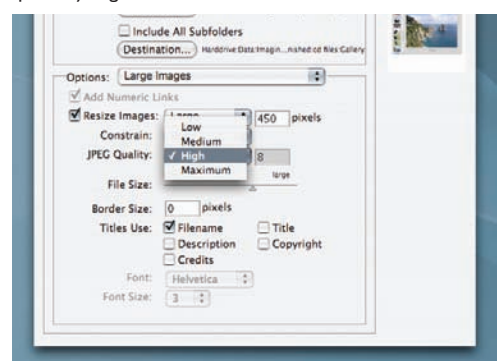

#### **6 Imágenes grandes**

Vaya a Opciones y seleccione Imágenes grandes. Asegúrese de activar Redimensionar imágenes, ajuste los píxeles a 450 y Restringir a Ambas. Como está creando un portafolio querrá que las imágenes se vean bien, así que ajuste Calidad JPEG a Alta e introduzca 8.  $\blacktriangleright$ 

 $\bigoplus$ 

**imaging workshop** Encontrará todos los archivos para completar este **En el CD** tutorial en el CD de *Digitalfoto* 

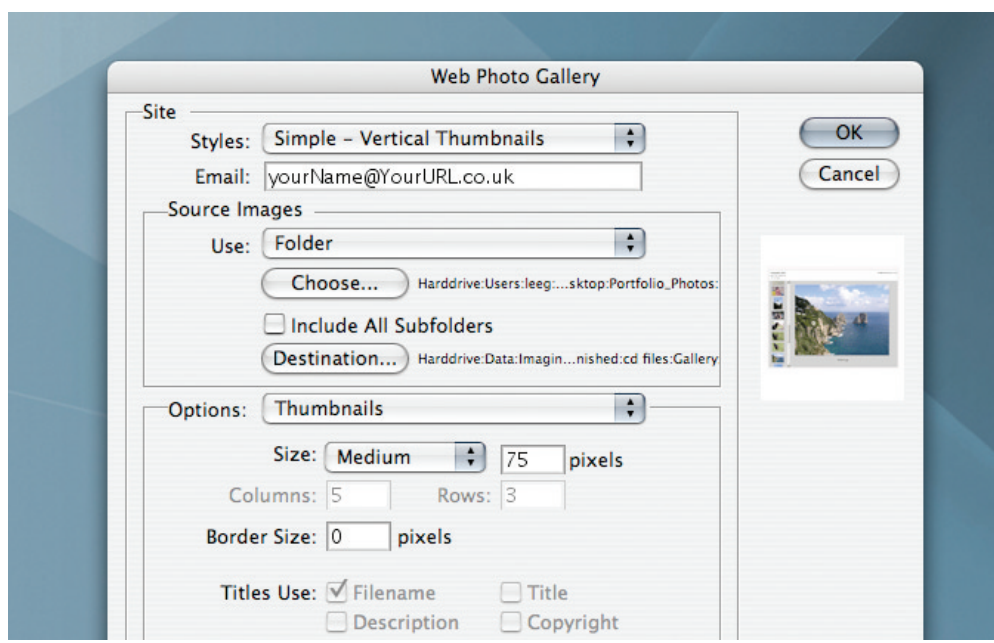

#### **7 Miniaturas**

En el menú desplegable Opciones, seleccione Miniaturas. Aquí puede optimizar y personalizar las imágenes de miniatura que aparecen en la composición para que encajen con sus necesidades. Para que la composición funcione bien con las imágenes grandes que ha seleccionado use los siguientes ajustes: Tamaño = 75 píxeles, Tamaño del borde = 0.

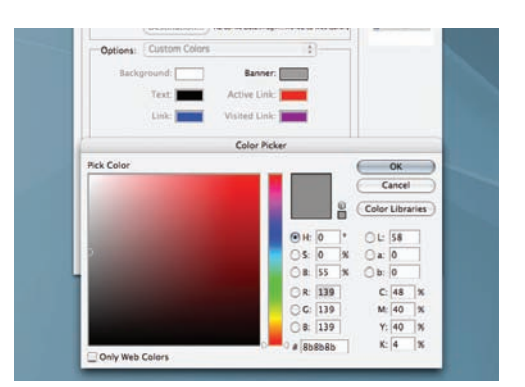

#### **8 Personalice el color**

Otra vez en Opciones, seleccione Colores personalizados. Sólo puede cambiar un color, el del Titular. Presione sobre la muestra de color y ajuste  $R = 139$ ,  $G = 139$  y  $B = 139$ . Si escoge otros estilos podrá personalizar los demás colores.

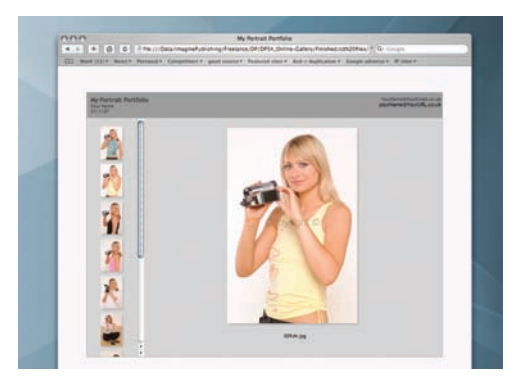

### **11 Photoshop en funcionamiento**

Presione OK, Photoshop creará automáticamente la galería. Cuando acabe el proceso, debería abrirse la galería automáticamente en su navegador. Si no se abre, navegue hasta la carpeta Galería del escritorio y abra el archivo index.htm.

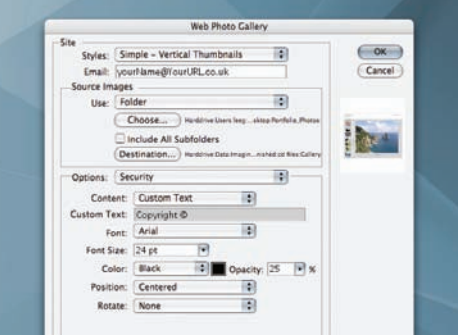

#### **9 Añada una marca de agua**

Seleccione Seguridad en Opciones. Para añadir una marca de agua personalizada tiene que seleccionar Texto personalizado en el desplegable de Contenido e introducir el texto que quiera en el campo Texto personalizado. Aquí puede introducir su logo de texto para colocarlo en las imágenes.

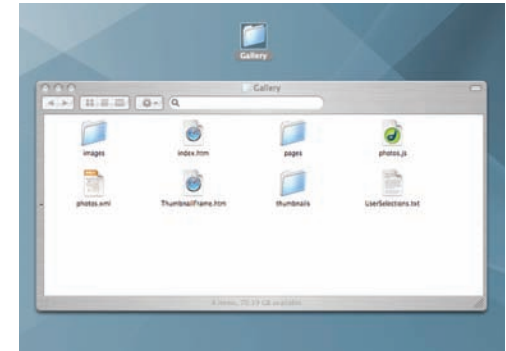

#### **12 Suba la galería**

El siguiente paso es subir el trabajo online. Todos los archivos que tiene que subir están en la carpeta Galería. Abra su cliente FTP y arrastre toda la carpeta a su espacio web. Entonces podrá acceder a la galería visitando www.sudominio.com/galería.

## Prepárese para la web

Preparar fotografías para internet es muy diferente a prepararlas para imprimirlas. Las imágenes a 300dpi (calidad de impresión) se cargan lentamente y resulta tedioso, así que los posibles clientes se irán de la página. Cuando prepare imágenes para la web y otros medios online, tendrá que encontrar un equilibrio entre la calidad de imagen y el tamaño del archivo. No obstante, Photoshop y su hermano ImageReady ofrecen varios controles para comprimir el tamaño de archivo de la imagen optimizando su calidad de visionado online. Guarde las imágenes como GIF, JPEG o PNG-24, o use la función Guardar para Web para guardar animaciones, rollovers o cualquier otra cosa que necesite.

## Formatos de archivo

Para conseguir el mejor resultado posible, guarde sus imágenes como archivos JPEG, GIF o PNG tal y  $b$ licamos arriba, ¿pero que significan estos formatos? GIF es un formato comprimido LZW diseñado para minimizar el tamaño del archivo y el tiempo de transferencia electrónica. El formato JPEG acepta modos de color CMYK, RGB y Escala de grises, pero no canales alfa. Al contrario que GIF, JPEG mantiene toda la información de color de una imagen RGB, pero comprime el tamaño del archivo descartando datos selectivamente, provocando una menor calidad de imagen. PNG fue desarrollado como alternativa libre de patente al GIF. De todas formas, algunos navegadores no aceptan imágenes PNG, así que compruebe la compatibilidad antes de seleccionarlo.

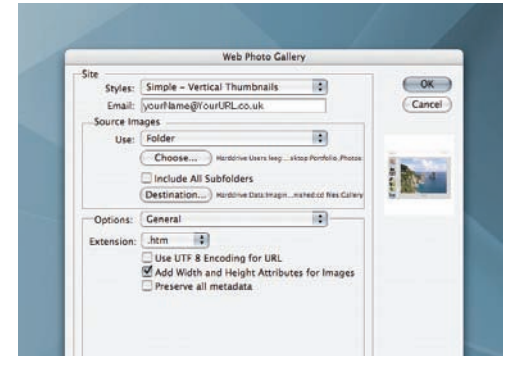

#### **10 Comprobación final**

Después de seleccionar el Tamaño de fuente de la marca de agua y ajustar la Opacidad al 25% ya no tiene que escoger nada más. Así que antes de continuar compruebe toda la información para asegurarse de que todo sea correcto.

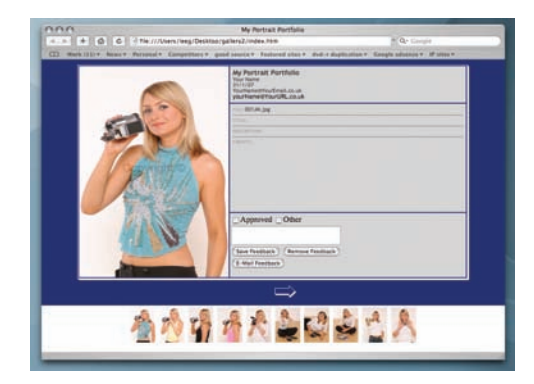

#### **13 Hora de experimentar**

Ahora que sabe cómo hacerlo, vuelva al paso 3 y seleccione otro estilo. Experimente con las diferentes galerías disponibles simplemente presionando el ratón. Como referencia, vea la galería acabada en el disco.